## Guidance: purchasing online train ticket

Go on [SBB Website](http://www.sbb.ch/en/home.html) (http:/[/www.sbb.ch/en/home.html\)](http://www.sbb.ch/en/home.html) and enter:

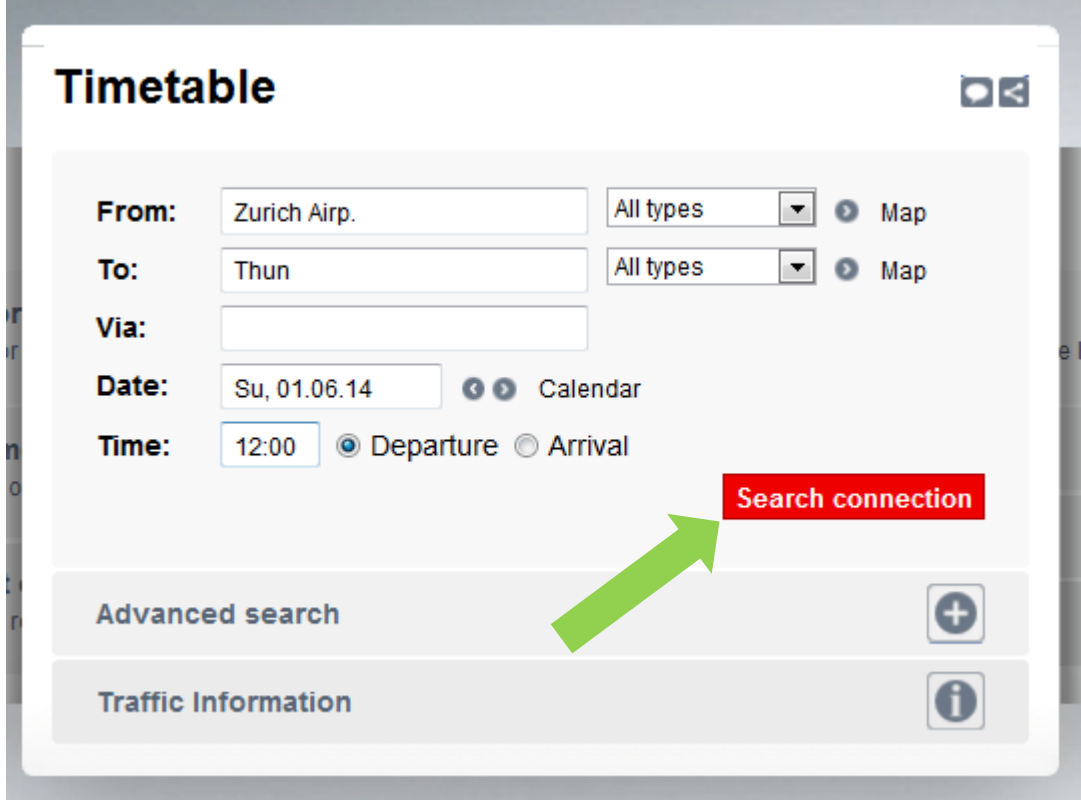

## **Travel from Zürich Airport to Thun**

From: Zurich Airp. To: Thun Date: your date of arrival Time: Approx. 30 - 60 minutes after your scheduled disembarkment

## **Travel from Geneva Airport to Thun**

From: Geneva Airp. To: Thun Date: your date of arrival Time: Approx. 30 - 60 minutes after your scheduled disembarkment

Press "Search Connection"

## **Online timetable.**

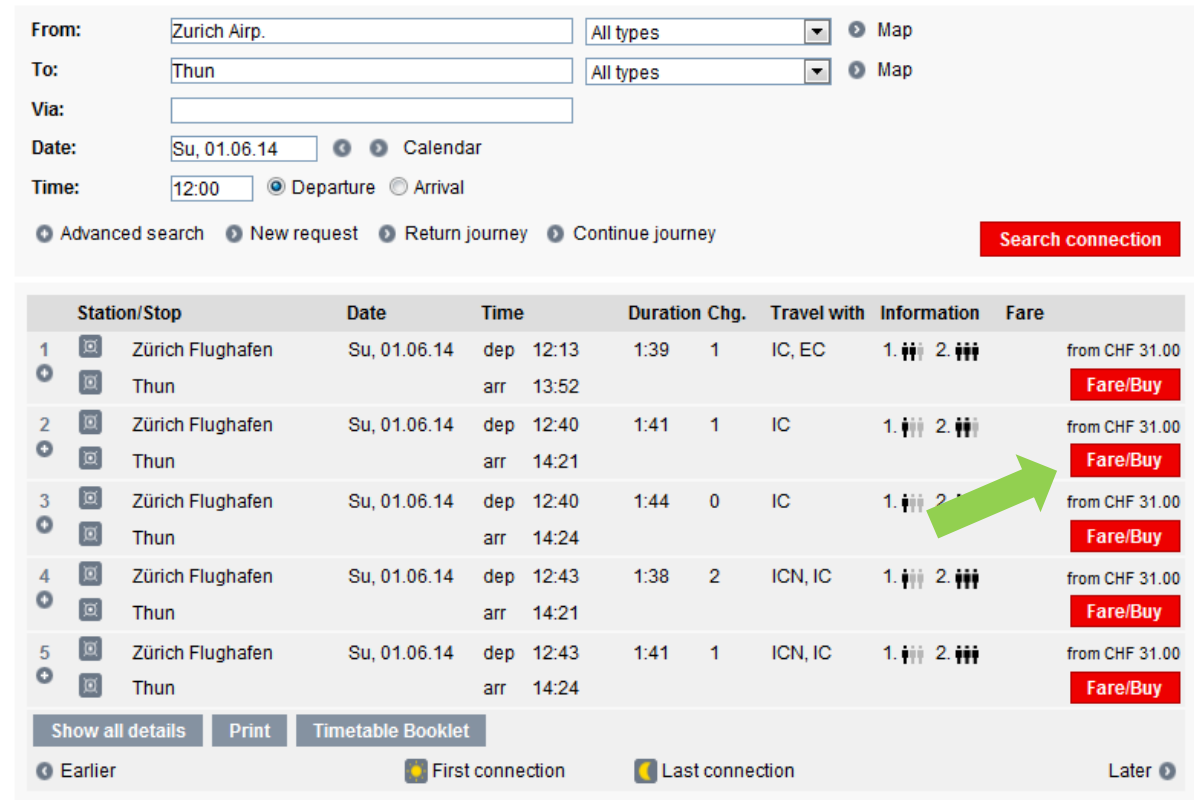

 $\blacktriangleright$ 

Select a connection which you prefer. At most of the connection you must change one time in Bern. When you have chosen than press Fare/Buy at your preferred connection (arrow)

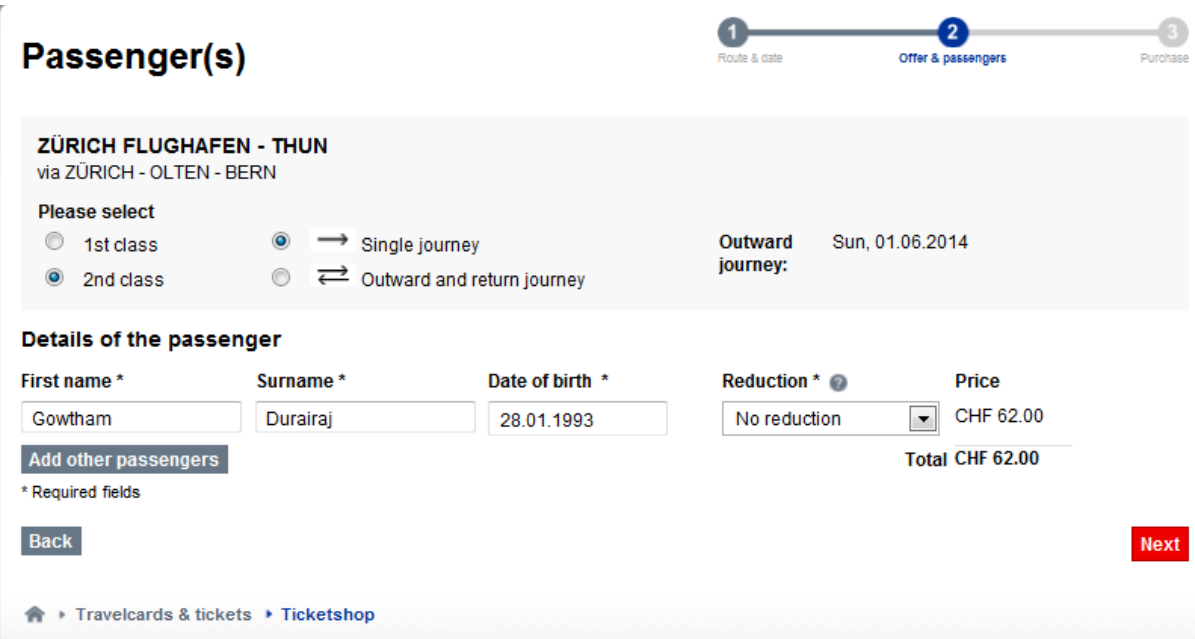

**Put 2<sup>nd</sup> class** and **single journey** and enter your first name, surname and date of birth.

In the field "reduction" choose **"no reduction"**. Click Next

 $\leq$ 

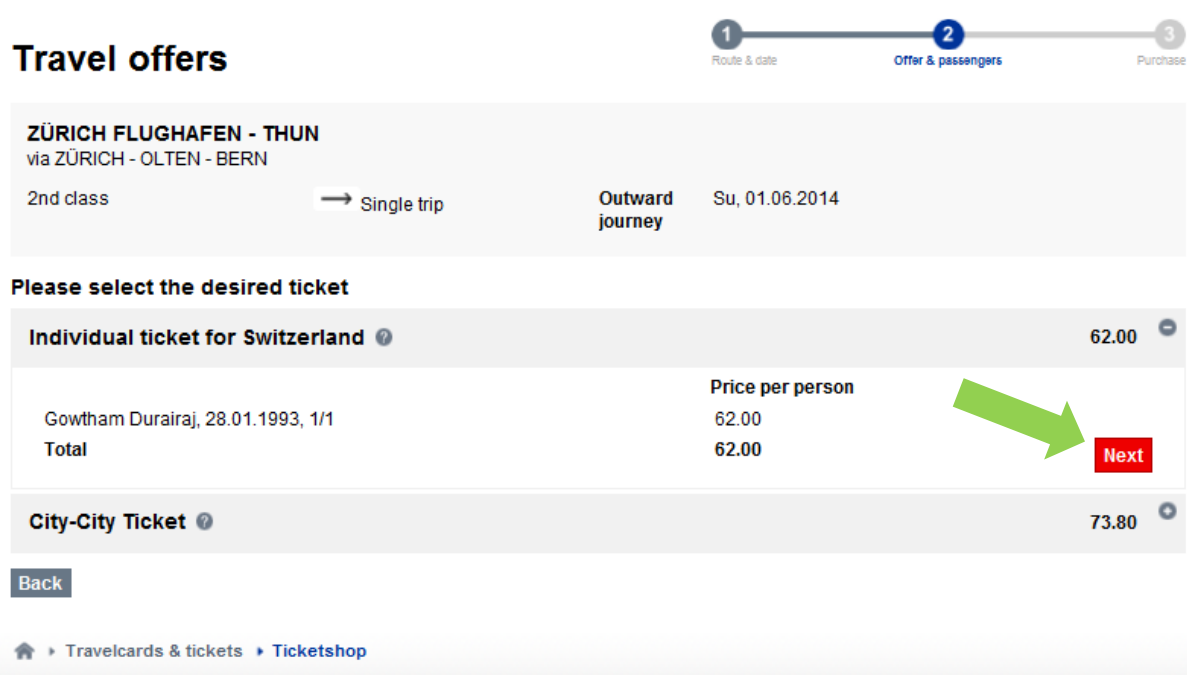

- Chose only next (DO NOT press City-City-Ticket)
- Chose "Continue without logging in" (arrow) and press next

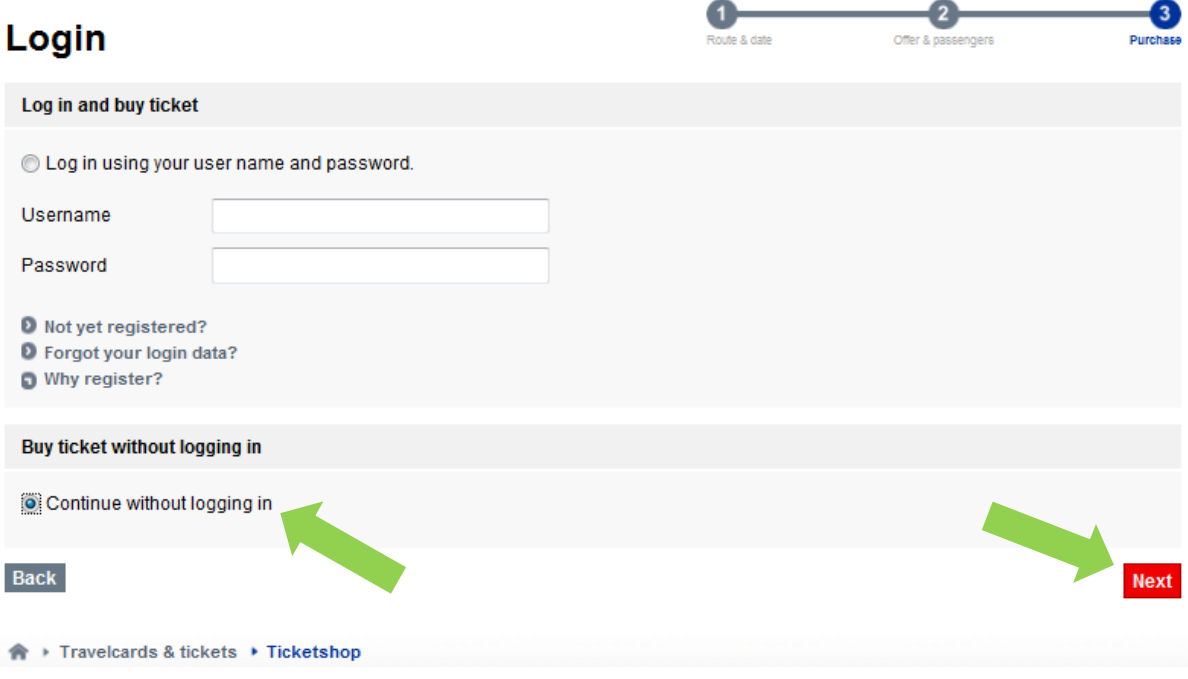

Press next and after that press on **checkout**

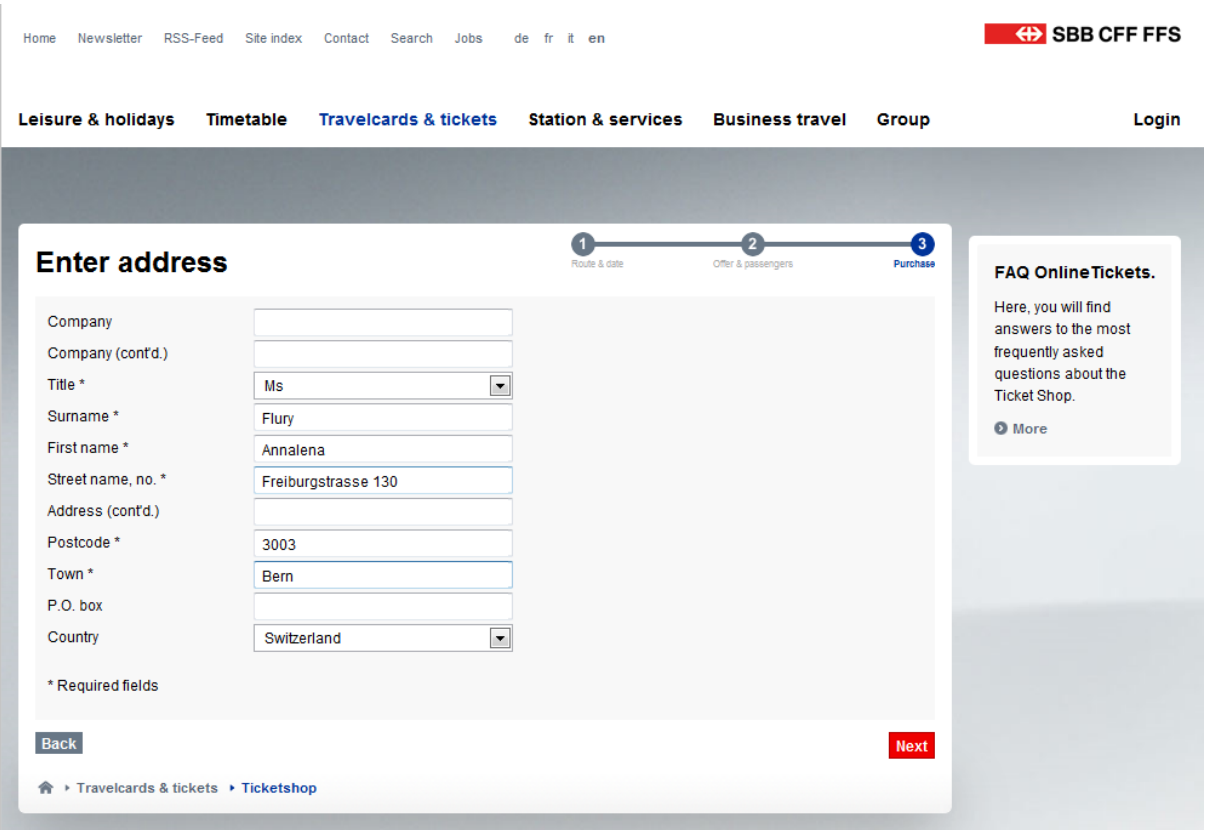

Enter your title, address, postcode and town and press next.

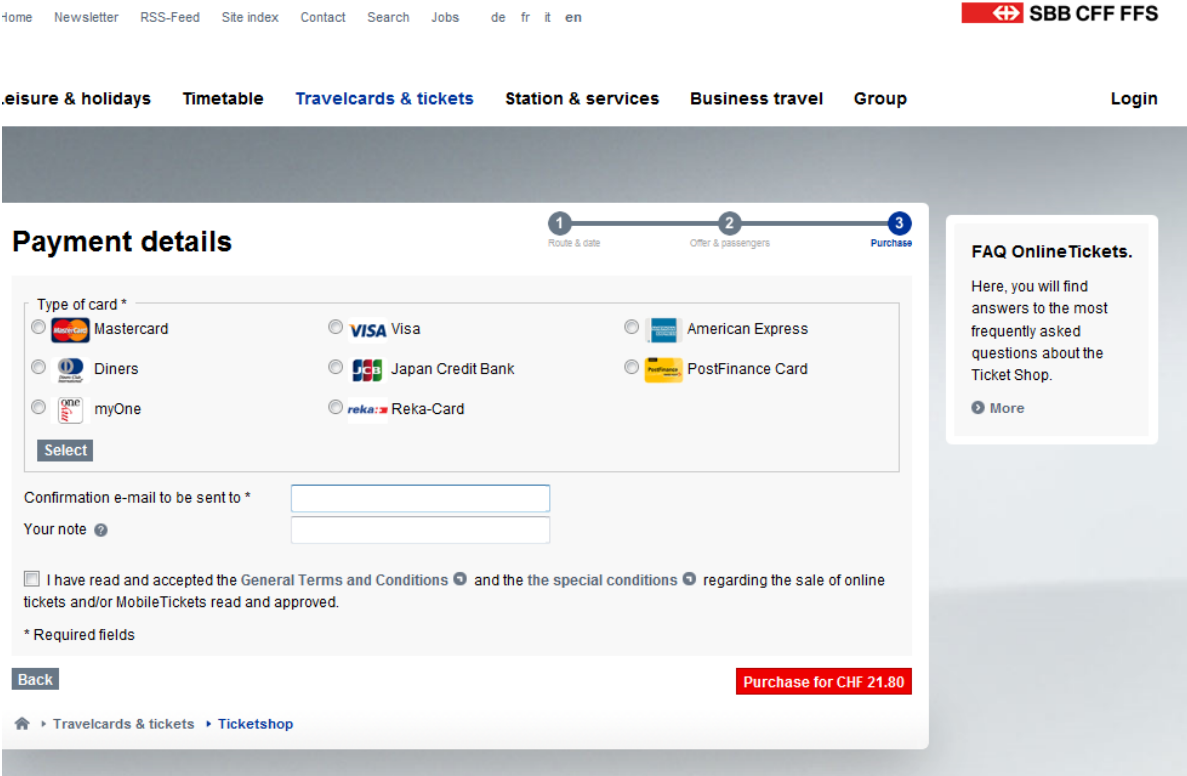

Choose type of credit card and a new field will open:

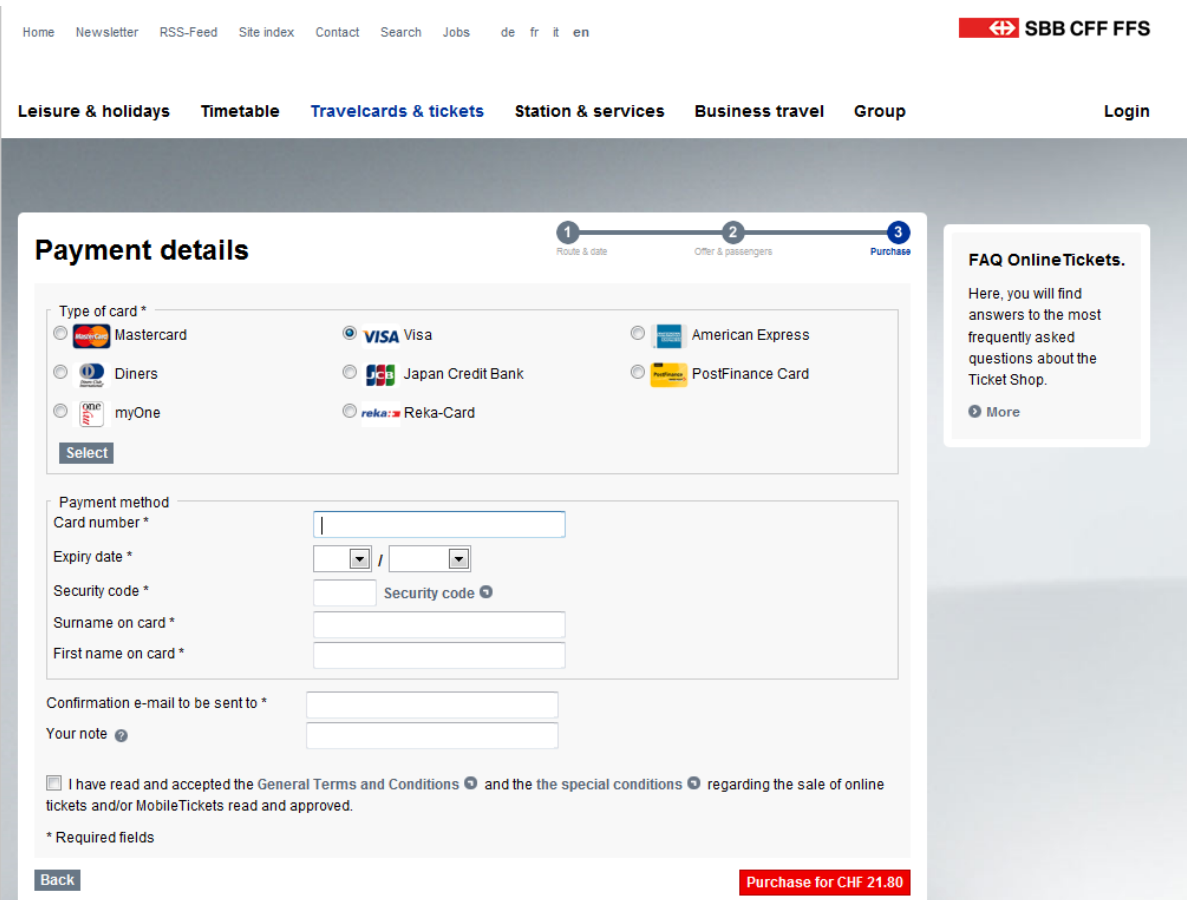

- $\triangleright$  Enter your credit card details and your email where the confirmation should be sent to and tick the box "I have read and accepted the General Terms and Conditions".
- $\triangleright$  Then press "purchase for CHF xx.xx".
- $\triangleright$  Print the ticket.
- $\triangleright$  Do the same for the return ticket enter the date you leave Berne (e.g.  $7<sup>th</sup>$  june) and enter again:
	- o From: Berne
	- o To: e.g. Geneva Airp. or Zurich Airp.
	- $\circ$  Date: e.g.  $7<sup>th</sup>$  june
	- o Time: any time
- $\triangleright$  Note: For purchasing the ticket it does not matter what time exactly, but only the date has to be correct.
- $\triangleright$  Go through the whole procedure again.